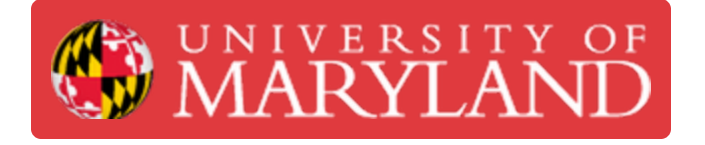

# **CAM Basics 1.3 - Tool Library and Tools**

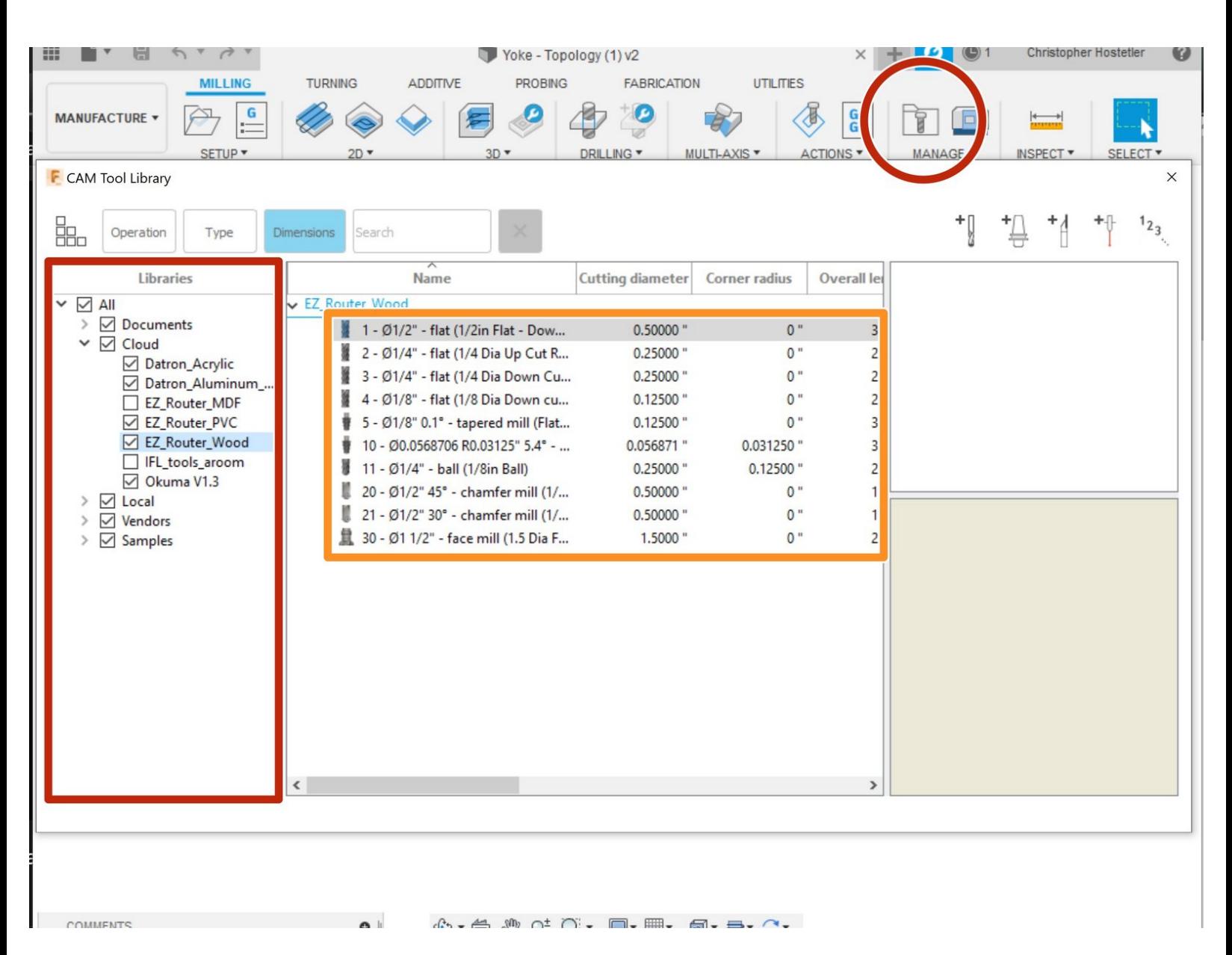

**Written By: Christopher James Hostetler**

# **Introduction**

Intro to a Tool Library and Creating tools

## **Step 1 — Tool Library**

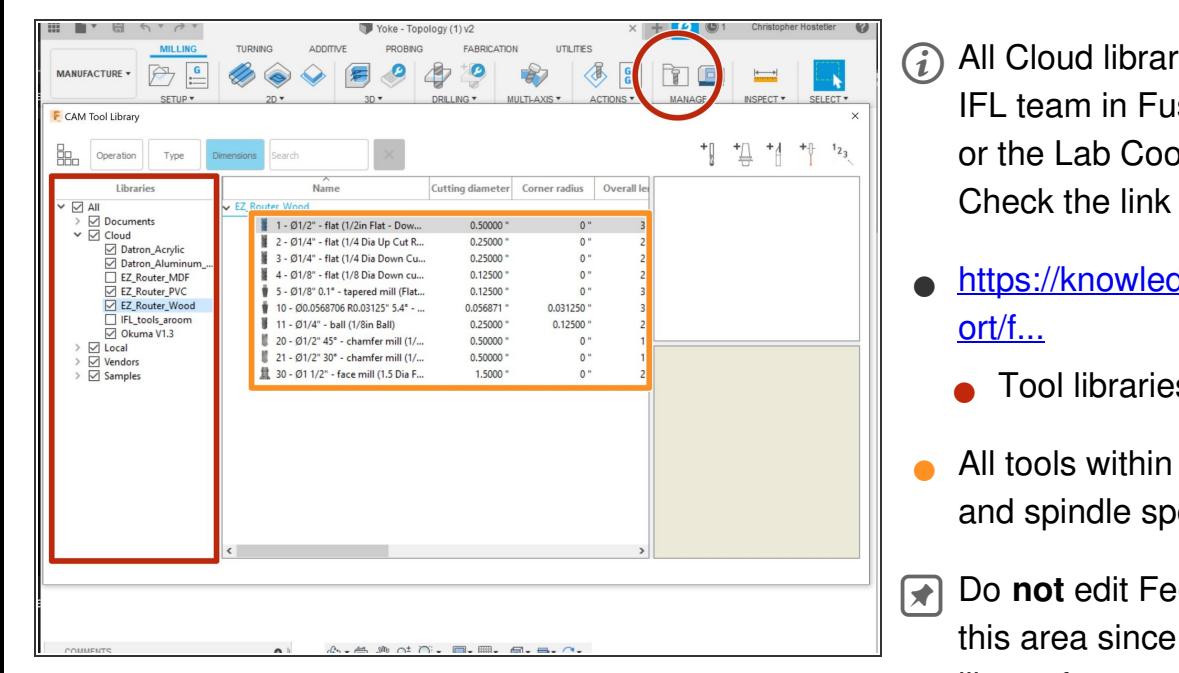

- ries are apart of the sion. (Contact David ordinator for access) below for instructions.
	- dge.autodesk.com/supp
		- s available.
	- the library. Feed rate eed based on library
	- eds and Speeds in it will change the tool library for everyone.

#### **Step 2 — Adding a Tool - Location and Tips**

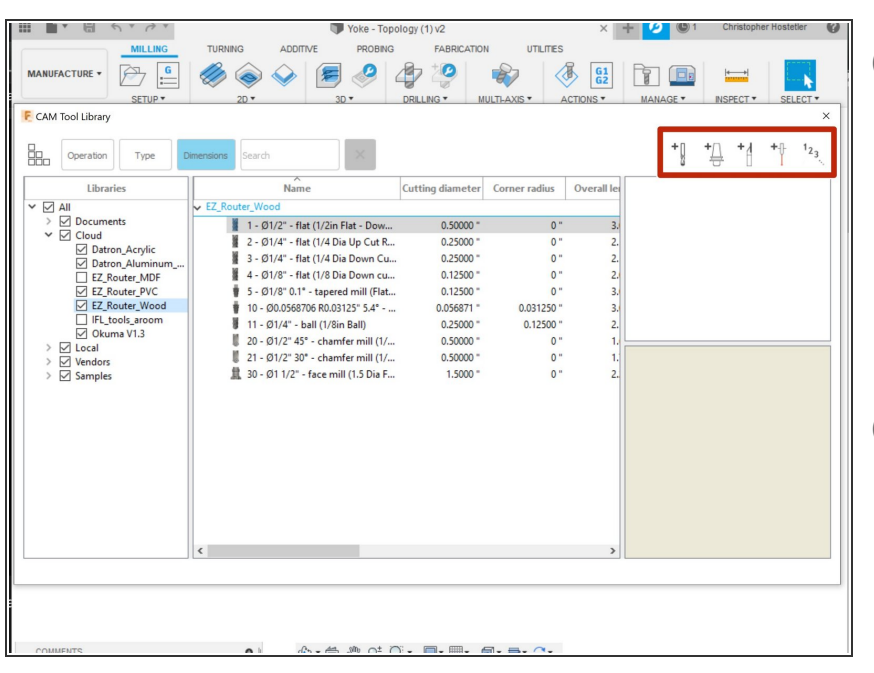

- $(i)$  Adding a new tool for a job can be very useful. It may be a customer supplied tool or it may need a custom feed/speed for the job. Add the tool to the job itself and not the tool library unless we will continue to use the tool
- $(i)$  The router room has a variety of tools not in the tool library as they are more specialized. Check to make sure we don't already have a tool before ordering a new one
	- Add a new tool

#### **Step 3 — Adding a Tool - Info and Dimensions**

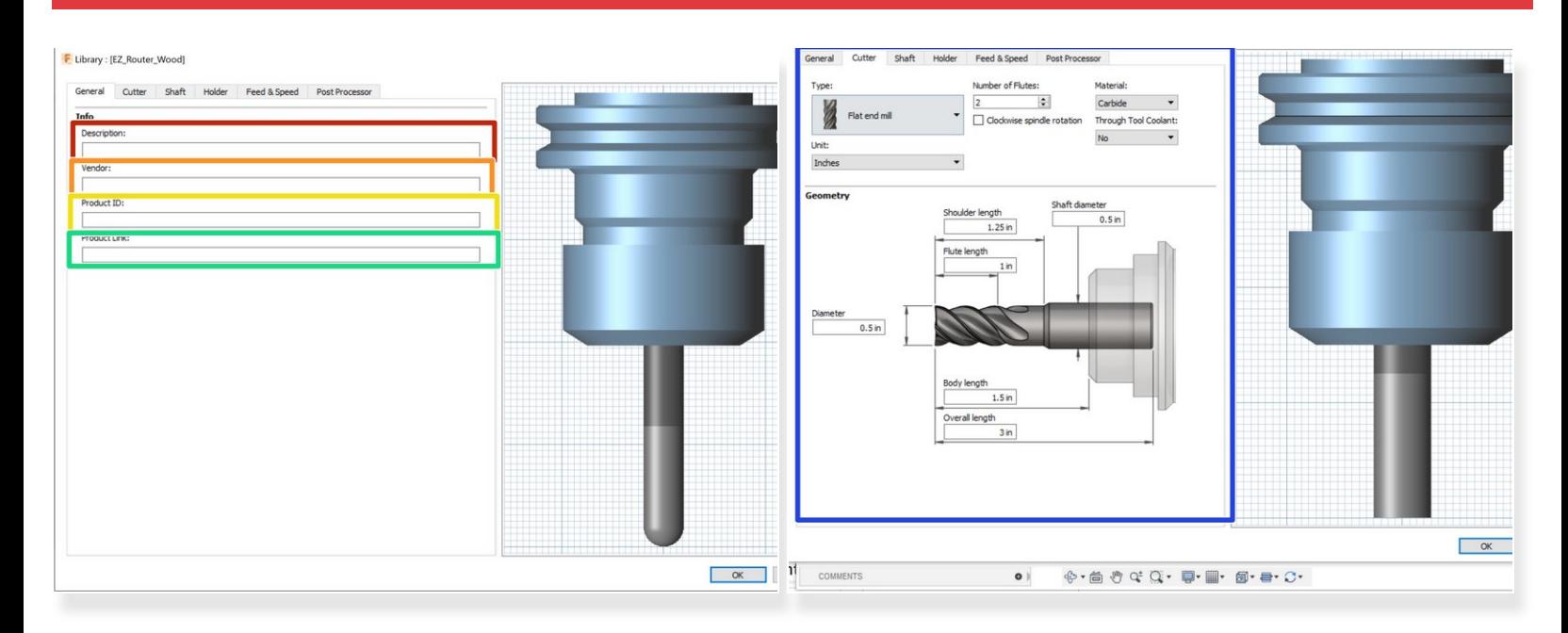

- Tool description ex. 1/2in Flat Down Cut
- **Vendor information ex. Amana Tool**
- Product ID ex. 46182-k
- Link ex. [https://www.toolstoday.com/v-5203-46102....](https://www.toolstoday.com/v-5203-46102.html)
- Tool dimensions Be as accurate as possible

#### **Step 4 — Adding a Tool - Feeds and Speeds**

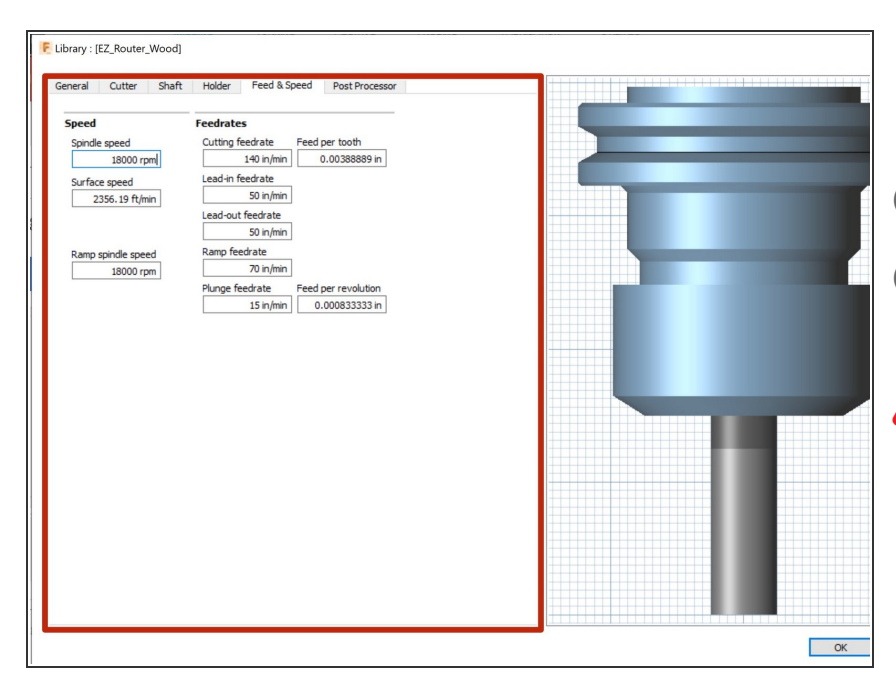

- Insert all tool feed rate and spindle speed information.  $\bullet$
- (i) <https://app.fswizard.com/>
- Feed and speeds can usually be found from the manufacturer
- Feed rate and spindle speed **will change** depending on material

## **Step 5 — Adding a Tool - Post Processor**

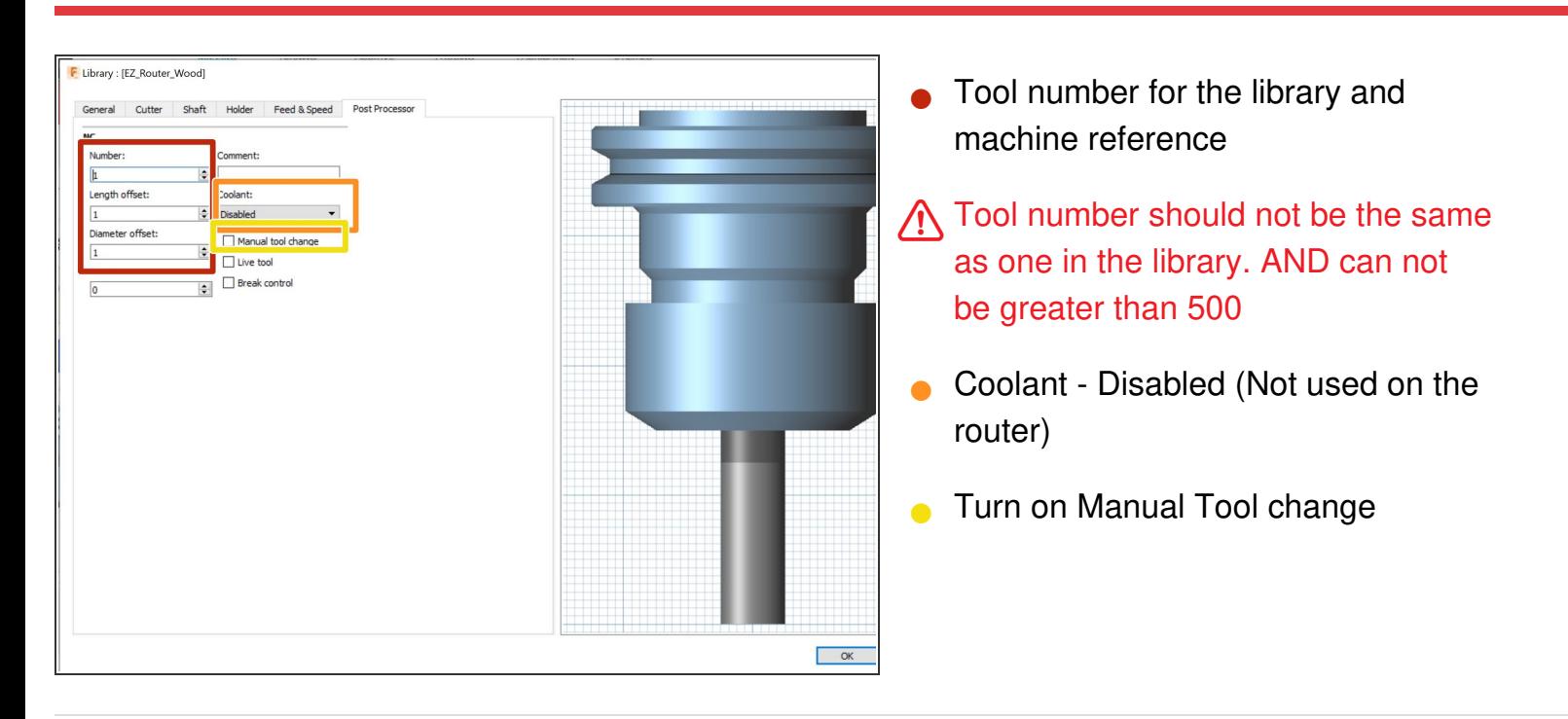